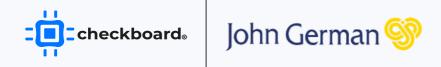

# App Users Help Guide

A helpful guide on how to use our app

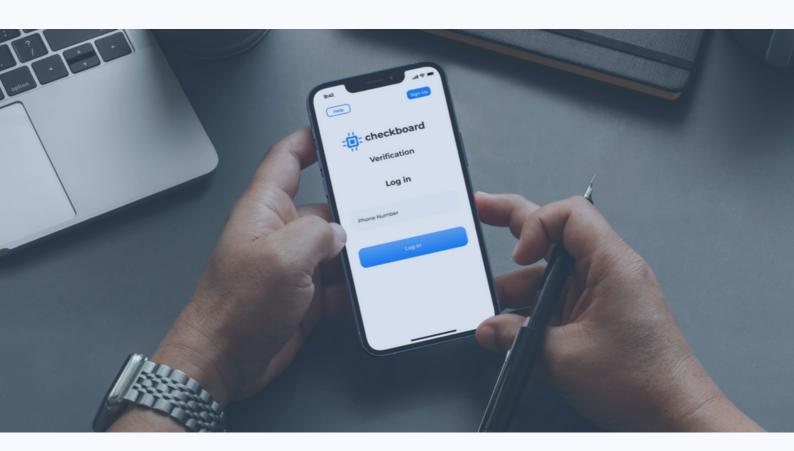

#### Introduction to Checkboard

Checkboard is a convenient service that helps individuals save time when applying to buy or rent a home. Our approach is simple: we use our app to capture your personal details, verify your identity using advanced Al techniques, and connect to your financial accounts through open banking to confirm your income and regular expenditures.

Once your application is submitted, we immediately get to work. Our cuttingedge technology accelerates transaction times by up to 75% and provides personalized Checkboard reports with informative results.

Designed for estate agents, landlords, and businesses of all sizes, Checkboard provides a one-stop-shop for identity, credit, affordability, proof of funds, and anti-money laundering checks.

With our free mobile application, individuals looking to rent or buy can provide all the information needed to purchase or rent properties from a single provider.

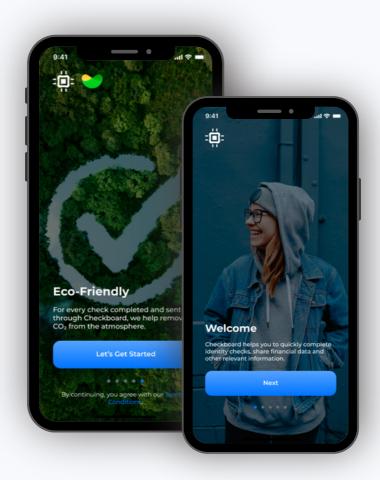

# **Receiving Invitation**

An invitation to our app will be sent to you via text message (SMS) or email.

Your Checkboard invitations are typically sent to you via email or text message. The sender's name will appear as Checkboard. The check requester will likely ask for your contact information, such as your phone number or email, to facilitate sending the invitations.

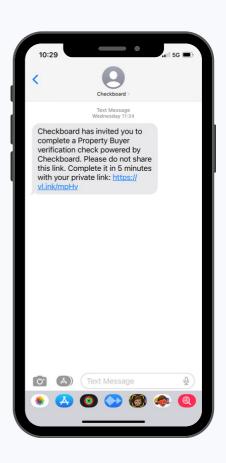

### **Entering Your Email Address**

Tap on continue and enter your email address. You can tap outside the box or press done to confirm the email address (this depends on your phone).

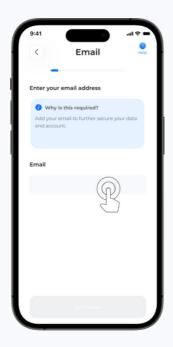

**Step 1:** Tap in the box

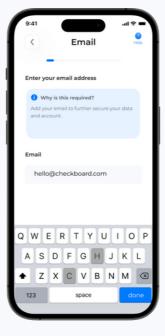

**Step 2:** Enter your email address

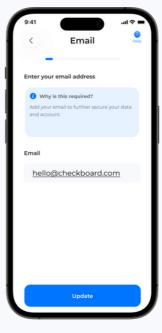

**Step 3:**Save by tapping **update** 

#### **Identification Section**

Step 1: Ensure you have the original in-date **passport** or **driving license** before starting this check.

Make sure you can scan the document on a neutral surface. This image which sometimes includes the background will be uploaded to your report.

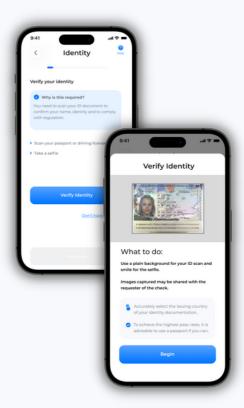

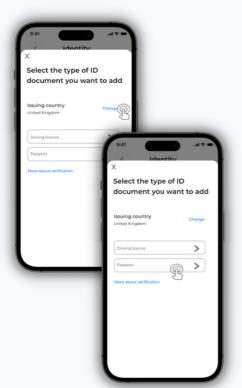

Step 2: Now that you are in a room with sufficient lighting and a neutral surface to place your document, let's start scanning!

- 1. Select the correct issuing country.
- 2. Next, select the document you wish to scan, either passport or driving license.

Step 3: Scan the ID, and make sure the whole page fits within the frame.

You want to make sure the photo capture is not blurry and not cropped.

Next, scan your face, ensure the room is bright and that your face fits within the frame

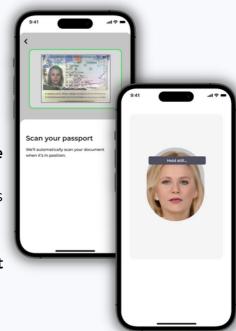

#### **Address Verification**

If you reside in the UK, follow the steps below:

- Select UK in country
- Enter the postcode and select address

If you don't reside in the UK, please fill in all address fields.

To add more addresses, please tap on add address and repeat the steps.

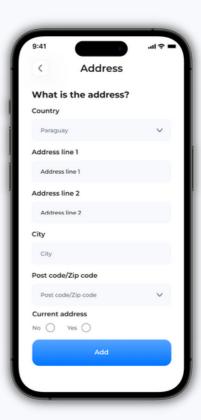

# **Uploading Documents**

You can upload documents to provide further evidence for things such as proof of address, employment, source of funds, etc.

Follow the steps below if you need help with uploading your documents:

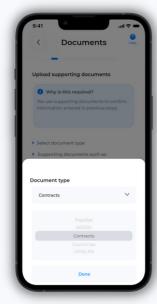

Step 1: Select the type of document you'd like to upload

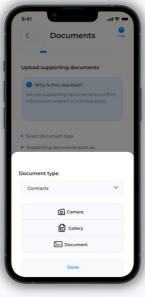

Step 2: Select the source of the document. You have the camera option in case you want to take a picture of the document

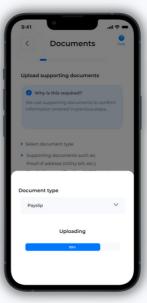

Step 3: Select the document and upload it. Wait until the upload is completed

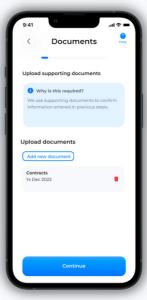

Step 4: You can upload further documents by tapping on 'Add more documents'.

If you're happy with the document provided, you can press continue

## Source of Funds: Open Banking

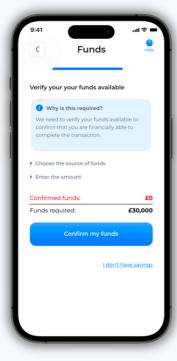

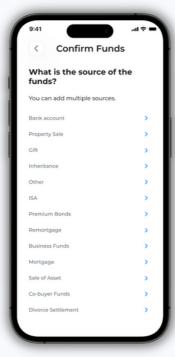

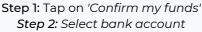

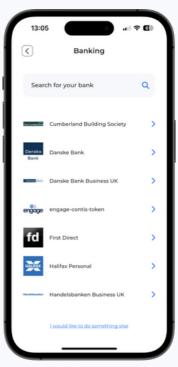

Step 3:

- 1. Search your bank by name
- 2. Connect to digital banking
- 3. If successful, you should be redirected back to the Checkboard app

You can now go back to the main screen and keep adding the rest of the funds until matching the purchase price. This will allow you to move to the next step.

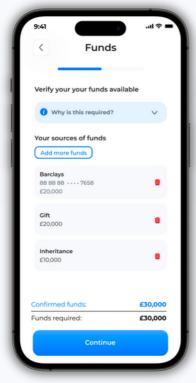

Step 1: Click 'Add more funds'

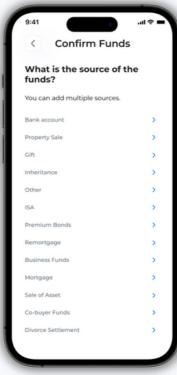

Step 2: Select the other fund type

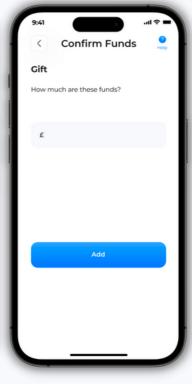

Step 3: Enter the amount and click 'Add'

## **Help Centre**

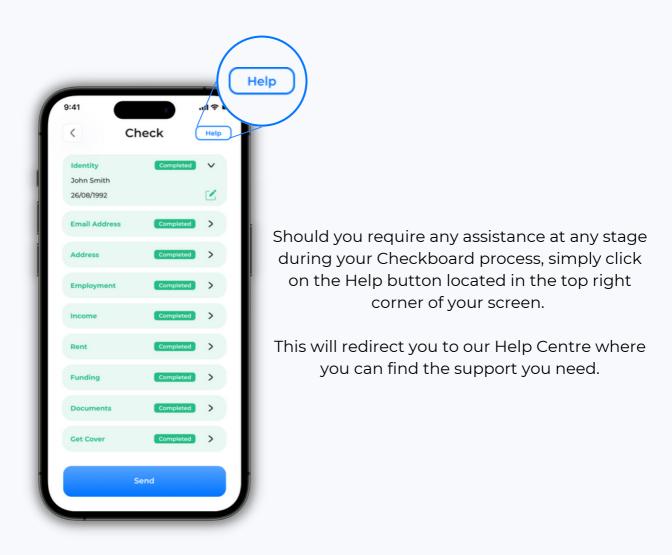

To access FAQs, please visit us at help.checkboard.com.

If you require additional assistance or would like to ask any further questions, reach out to our customer support team via chat in-app or via email at hello@checkboard.com.

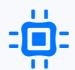